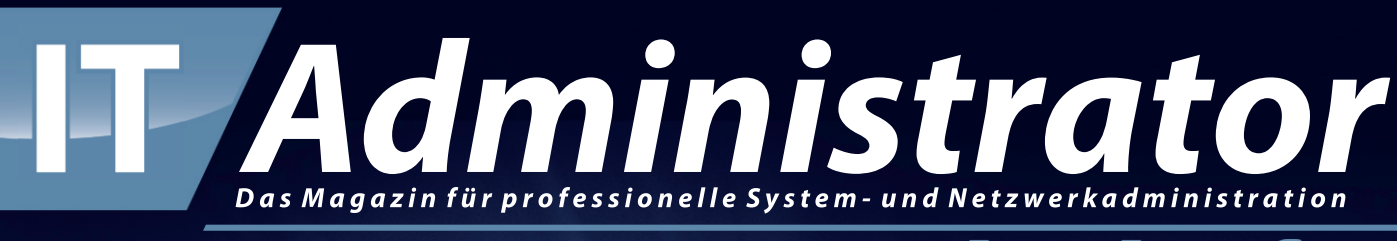

### **Sonderheft**

# **Windows Server 2022**

Administration, Sicherheit und Virtualisierung

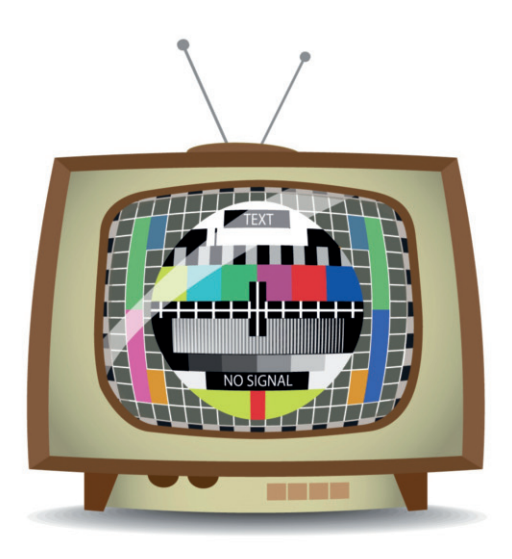

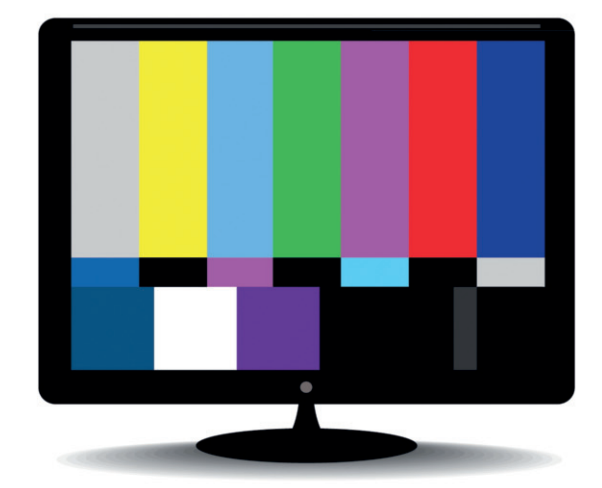

### Migration auf Windows Server 2022

## Aus alt mach neu

von Thomas Joos

Der Umstieg auf Windows Server 2022 von älteren Versionen des Betriebssystems bringt keinen allzu großen Aufwand mit sich, will jedoch hinsichtlich der Lizenzierung genau geplant sein. Technische Herausforderungen finden sich bei der Aktualisierung in Hyper-V-Hosts und Clustern, die wir in diesem Workshop ebenso darlegen wie In-Place- und Side-by-Side-Migrationen.

as Supportende von Windows Server 2012 und 2012 R2 steht bevor und der Mainstreamsupport von Windows Server 2016 endete im Januar 2022. Das heißt, Unternehmen sollten sich schnellstmöglich mit der Aktualisierung der Server auseinandersetzen, denn die alten Systeme erhalten keine Erweiterungen beziehungsweise Patches mehr. Experten empfehlen, dass aktive Workloads immer auf Servern mit Mainstreamsupport laufen sollten, der bei den genannten Systemen nunmehr ausgelaufen ist. Hier sollte eine Migration zu Windows Server 2019 oder besser zu Windows Server 2022 erfolgen. Letzterer ist Gegenstand unseres Artikels. In der Tabelle "Windows-Server-Supportstatus" finden Sie eine Übersicht der verschiedenen Serverversionen inklusive deren Supportende. Auch die Empfehlung der Migrationsvariante zu Windows Server 2022 zeigt die Tabelle auf der rechten Seite. D

Windows Server 2022 lässt sich relativ leicht im Unternehmen einführen. Eine direkte Aktualisierung von den Vorgängerversionen ist genauso einfach wie das Einbinden in vorhandene Infrastrukturen. Bezüglich des Active Directory arbeitet Windows Server 2022 noch mit dem gleichen Modus wie Windows Server 2016, was die Implementation von Mitgliedsservern und auch Domänencontrollern natürlich vereinfacht.

#### Lizenzierung rechtzeitig beachten

Bei der Lizenzierung gibt es einige Besonderheiten, wenn in Zukunft Windows Server 2022 zum Einsatz kommen soll. Windows Server 2012/2012 R2 konnten Sie noch mit CPU-Lizenzen ausstatten, seit Windows Server 2016 geht das nicht mehr, denn damit ist Microsoft auf die Lizenzierung der CPU-Kerne gewechselt. Das ist ein wichtiger Punkt bei der Migration zu Windows Server 2022, denn eine Basislizenz deckt nur eine bestimmte Anzahl an Kernen ab. Das sind bei der Standard- und Datacenter-Edition von Windows Server 2022 maximal 16 Kerne. Verfügt die Hardware über mehr CPU-Kerne, sind auch mehr Lizenzen von Windows-Server notwendig. Seit Ende

2021 gibt es bei Microsoft außerdem keine Open-License-Programme mehr. Wer auf diese Lizenztypen gesetzt hat, sollte prüfen, ob das aktuelle Modell richtig umgestellt wurde oder ob es bessere Alternativen gibt.

Microsoft-Zugriffs-Lizenzen (CALs) gibt es als Geräte- und als Benutzerlizenzen. Wenn ein Benutzer mit mehreren PCs, Notebooks oder Smartphones auf Server zugreift, sind für diesen Benutzer mehrere Geräte-CALs notwendig. Das gilt auch für den Home-Office-Einsatz, wenn nicht mit Benutzerlizenzen gearbeitet wird. CALs sind bei Microsoft an die Version gebunden und so dürfen CALs für Windows Server 2019 nicht für Windows Server 2022 genutzt werden. Allerdings ist es erlaubt, mit CALs für Windows Server 2022 auf Server mit Windows Server 2019 zuzugreifen. Daher sollten möglichst immer die aktuellen CALs zum Einsatz kommen. Jeder Benutzer mit einer Benutzer-CAL kann an beliebig vielen PCs eine Verbindung mit einem Server aufbauen. Die CALs müssen eindeutig zugewiesen sein. Es ist nicht erlaubt, auf einem Server Lizenzen von Standard und Datacenter zu mischen. Sie dürfen eine Lizenz auch nicht auf mehrere Server aufsplitten.

#### Planen und üben mit Testversionen

Unter [1] können Sie sich Testversionen von Windows Server 2022 in den Editionen Standard und Datacenter herunterladen. Auf dieser Seite finden Sie auch die Testversion von Windows 10/11 Enterprise. Dadurch können Sie eine aktuelle Versuchsumgebung aufbauen und verschiedene Vorgänge zur Installation planen und gleich umsetzen. Sie können die Testversion bis zu 180 Tage kostenlos einsetzen, müssen sie aber nach spätestens 10 Tagen aktivieren. Sie sehen die noch zur Verfügung stehende Testzeit auf dem Desktop oder wenn Sie in der Eingabeaufforderung *slmgr.vbs /dlv* eingeben.

Im Rahmen Ihrer Tests können die Editionen auch wechseln: Haben Sie Win dows Server 2022 Standard installiert, können Sie auf die Datacenter-Edition aktualisieren. Sie müssen dazu Windows nicht neu installieren, die Aktualisierung ist im laufenden Betrieb möglich. Sie müssen lediglich nach der Aktualisierung den Server neu starten. Um die Aktualisierung von Standard zu Datacenter durchzuführen, geben Sie den Befehl

Dism /Online /Set-Edition:ServerDatacenter /AcceptEula /ProductKey:<xxxxx-…>

ein. Nach der Aktualisierung starten Sie den Server neu.

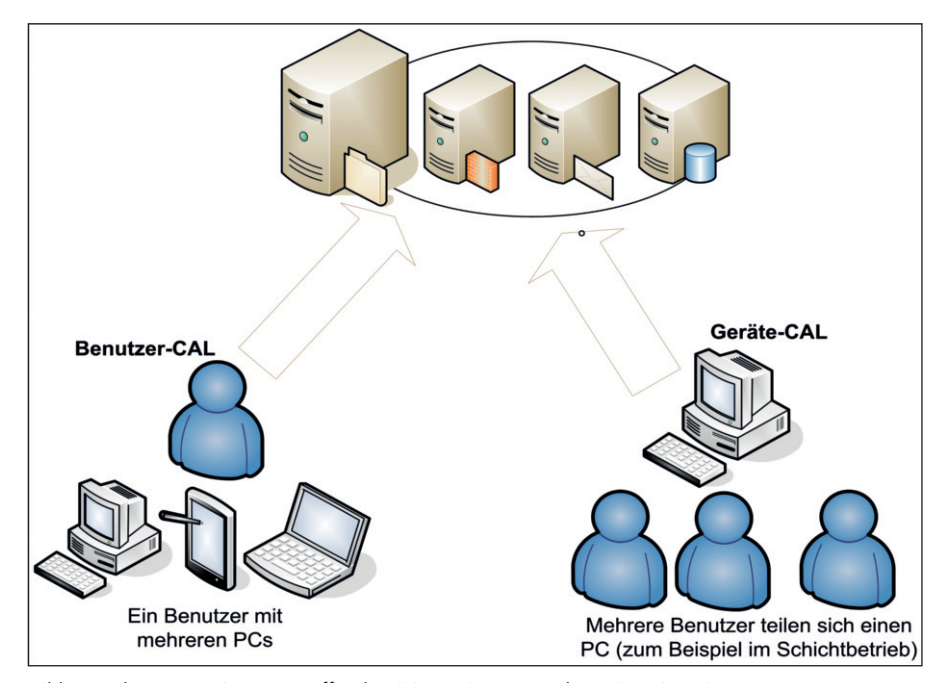

Bild 1: Auch Benutzer im Home Office benötigen eine passende Geräte-Lizenzierung für den Zugriff auf Windows Server 2022.

Sie haben auch die Möglichkeit, die Testversionen von Windows Server 2022 in eine vollwertige Version umzuwandeln. Ob es sich um eine Evaluierungsversion handelt, erfahren Sie via *slmgr.vbs /dlv*, und mögliche Ziele zeigt *dism /online /Get-Target-Editions*. Die Aktualisierung zur Vollversion nehmen Sie mit dem gleichen Befehl vor wie das Upgrade von Standard zu Datacenter. Sie wechseln auf diesem Weg von der Testversion von Windows Server 2022 Datacenter zur entsprechenden Volllizenz. Der Server muss dazu mindestens zweimal neu starten.

#### In-Place-Upgrade durchführen

Ist die Hardware Ihrer Server aktuell oder Windows Server 2012/2012 R2 oder 2016 laufen als VM, kann eine direkte Aktuali-

sierung zu Windows Server 2022 erfolgen. Allerdings ist dies zu Windows Server 2022 von Windows Server 2012/2012 R2 aus nur über einen Zwischenschritt zu Server 2016/2019 möglich. Technisch ist dies nicht erforderlich, allerdings ist das kein von Microsoft unterstütztes Szenario.

Um Windows Server 2016 zu Server 2022 zu aktualisieren, spielt die Hardware eine wichtige Rolle. Bei VMs ist das kein Problem, da hier die Treiber von Server 2022 die virtuellen Geräte unterstützen. Auch eine aktuelle, möglichst komplette Sicherung sollte vorhanden sein, inklusive einer Strategie zum Wiederherstellen.

Ein In-Place-Upgrade ist natürlich wesentlich einfacher als Side-by-Side-Migratio-

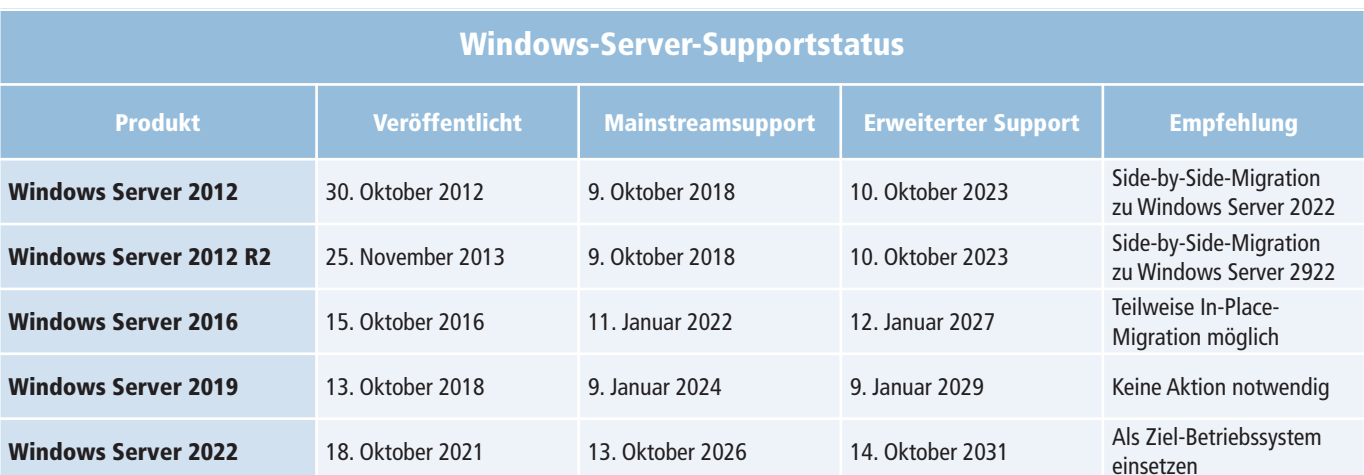

nen, bei denen Sie neue Server parallel zu älteren Servern in Betrieb nehmen müssen. Durch die Möglichkeit, Server mit einem In-Place-Upgrade zu aktualisieren, sparen sich Unternehmen durchaus einiges an Kosten und Aufwand. Sie können entweder identische Editionen aktualisieren, also Windows Server 2016/2019 Standard zu Windows Server 2022 Standard, oder zu höherwertigen Editionen, also Standard-Edition zu Datacenter-Edition.

Vor dem Umstieg auf Windows Server 2022 sollten Sie darauf achten, dass Sie veraltete Pro-

gramme ersetzen oder aktualisieren. Hier müssen Sie auch berücksichtigen, ob ein Update der Software vor der Migration des Betriebssystems oder danach erfolgen sollte. Befindet sich auf dem Server ein veralteter Agent für die Datensicherung, Überwachung oder den Virenschutz, sollten Sie diesen vor der Aktualisierung auf den neusten Stand bringen oder gleich deinstallieren.

Bevor Sie einen Server zu Windows Server 2022 migrieren, sollte er auch möglichst auf dem aktuellen Stand des Betriebssystems sein. Wichtig ist zudem, dass auf dem Server genügend Festplattenplatz frei ist, und vor allem, dass es keine größeren Fehler in den Ereignisprotokollen gibt. Ein nicht stabiler Server mit Windows Server 2016 wird auch durch Server 2022 nicht besser laufen. Vor dem Update muss auch der Product Key von Windows Server 2022 zur Verfügung stehen, damit Sie diesen im Rahmen der Aktualisierung oder direkt danach eingeben können.

Bei der Migration von VMs reicht es aus, die ISO-Datei von Server 2022 mit dem Server zu verbinden. Zur Aktualisierung von Hardware besteht der beste Weg darin, die Installationsdateien entweder auf einen USB-Stick zu kopieren oder die ISO-Datei direkt auf dem Server bereitzustellen. In jedem Fall muss Windows Server 2016 gestartet sein. Aus dem laufenden Betriebssystem heraus rufen Sie die Datei "setup.exe" auf.

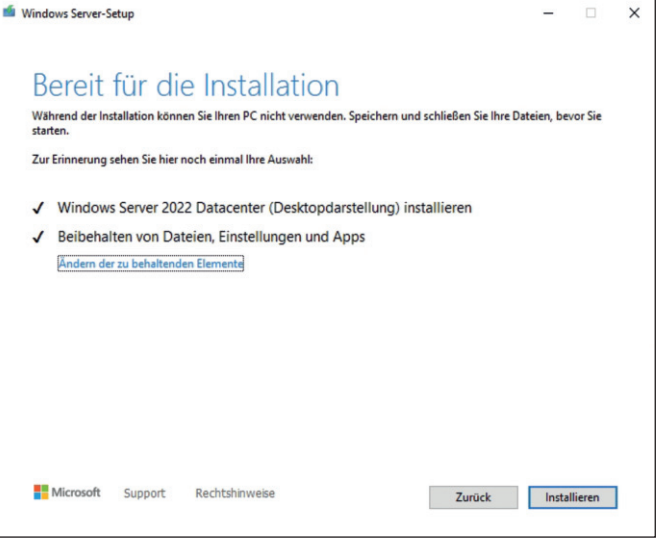

Bild 2: Windows Server 2016 und 2019 lassen sich unter Beibehaltung von Daten und Einstellungen zu Server 2022 migrieren.

> Auf der ersten Seite "Windows Server 2022" wählen Sie bei "Ändern, wie Updates von Setup heruntergeladen werden" die Option "Updates, Treiber und optionale Funktionen herunterladen", wenn der Server über eine Internetverbindung oder eine Anbindung an WSUS verfügt. Danach installiert der Assistent Updates vor der Aktualisierung, startet die Installation neu und fragt nach dem Product Key für Windows Server 2022 – das geht natürlich auch ohne Internetverbindung. Bei der Eingabe des Produktschlüssels wählen Sie zwischen Core-Edition und Desktop-Installation. Anschließend erfolgt die Bestätigung der Lizenzbedingungen mit der Schaltfläche "Akzeptieren".

> Danach wählen Sie aus, dass der Server alle vorhandenen Einstellungen und installierten Anwendungen übernimmt. Dazu nutzen Sie die Option "Beibehalten von Dateien, Einstellungen und Apps". Im Anschluss sucht der Installationsassistent noch nach Updates und spielt diese ein, was durchaus einige Zeit dauern kann.

> Das nächste Fenster zeigt eine Zusammenfassung. Mit "Installieren" beginnt der Installationsassistent die Aktualisierung zu Windows Server 2022. Dieser Vorgang kann durchaus mehrere Stunden dauern, abhängig von der Leistung des Servers. Während der Zeit sollten Sie den Server nicht produktiv verwenden und natürlich auch nicht neu starten. Die Aktualisierung sollte ohne Unterbrechungen stattfinden.

Bricht die Aktualisierung mit einem Fehler ab, hilft oft ein Neustart des Servers und ein neuer Start der Migration. Es kann aber durchaus sein, dass der Assistent eine Weile bei einer bestimmten Prozentzahl stehen bleibt. Während des Vorgangs startet der Server automatisch einige Male neu, Sie müssen aber nicht die ganze Zeit die entsprechende Maschine unter Beobachtung haben.

#### **Wichtige** Einstellungen testen

Nach der Installation sollten Sie überprüfen, ob Windows Server 2022 alle Geräte erkannt hat, die

in Ihrem Computersystem verbaut sind. Geben Sie dazu im Suchfeld der Taskleiste *devmgmt.msc* ein und stellen Sie sicher, dass keine unbekannten Geräte vorhanden und alle Treiber installiert sind. Vor allem Treiber des Netzwerkadapters und der Systemgeräte sollten Sie überprüfen. Mit dem Befehl *Msinfo32* rufen Sie eine sehr ausführliche Übersicht über die eingebaute Hardware und die Ressourcen eines PC ab.

Mit Systeminfo zeigen Sie alle Informationen Ihres Computers in der Eingabeaufforderung an. Darunter finden sich Infos über Hotfixes, Netzwerkkarten, Prozessor, Betriebssystem, Hersteller und auch die aktuelle Systembetriebszeit (also wie lange Sie schon arbeiten) und das ursprüngliche Installationsdatum. Hier empfiehlt sich die Umleitung in eine Textdatei, wobei Sie zusätzlich den Parameter "/FO list" angeben sollten, um die Informationen formatiert zu speichern. Um alle Infos in die Textdatei "C:\sysinfo.txt" zu speichern, nutzen Sie

#### systeminfo /FO list > C:\sysinfo.txt

Ist der Server aktualisiert, sollten Sie zunächst testen, ob eine Anmeldung am Active Directory (AD) möglich und der Server über das Netzwerk erreichbar ist. Auch IP-Adresse, Namensauflösung und die einzelnen Anwendungen sollten Sie checken. Der nächste Schritt besteht darin, die aktuellen Updates für Windows Server 2022 zu installieren. Das erfolgt in Windows Server 2022 am besten über die Einstellungs-App und kann einige Zeit dauern. Hier sollen Sie auch darauf achten, ob es bei "Optionales Qualitätsupdate verfügbar" eine neue Version von Windows Server 2022 gibt. Diese können Sie gleich über "Herunterladen und installieren" einspielen. Ist alles fertig eingerichtet, aktualisiert und getestet, kann es sinnvoll sein, den Server noch einmal neu zu starten. Bei der Aktualisierung von VMs sollten Sie anschließend die Einstellungen der VMs überprüfen. Auch die Aktivierung des Betriebssystems sollten Sie überprüfen. Dazu verwenden Sie zum Beispiel *slui*.

Haben Sie ein englischsprachiges Windows-System vorliegen oder auch eine Installation in einer anderen Sprache, können Sie beliebig weitere Sprachen installieren. Diese stehen bei Microsoft über CAB-Dateien zur Verfügung. Sie installieren dieses File und aktivieren die Sprache in Windows. Zukünftig zeigt sich die Oberfläche in der gewünschten Sprache. Liegt Ihnen die Sprachdatei vor, suchen Sie nach "lpksetup". Hier können Sie anschließend die Sprache installieren. In der Einstellungen-App von Windows Server 2022 ist dies bei funktionierender Internetverbindung auch online möglich. Die Einstellungen dazu finden Sie bei "Zeit und Sprache".

Standardmäßig ist in Windows Server 2022 der Windows Media Player aktiv. Auf produktiven Servern wird dieser nicht benötigt. Um den Media Player zu deinstallieren, verwenden Sie

dism /online /Disable-Feature /FeatureName:WindowsMediaPlayer /norestart

#### Side-by-Side-Migration von Hyper-V-Hosts und Clustern

Beim Umstieg zu Windows Server 2022 ist bei Clustern und Hyper-V-Hosts in den meisten Fällen kein In-Place-Update durchführbar. Hier nutzen Sie eine Sideby-Side-Migration. Dabei installieren Sie die neue Version parallel zu den vorhandenen Servern auf neuer Hardware. Im Anschluss verschieben Sie die VMs und Cluster-Ressourcen auf den neuen Server.

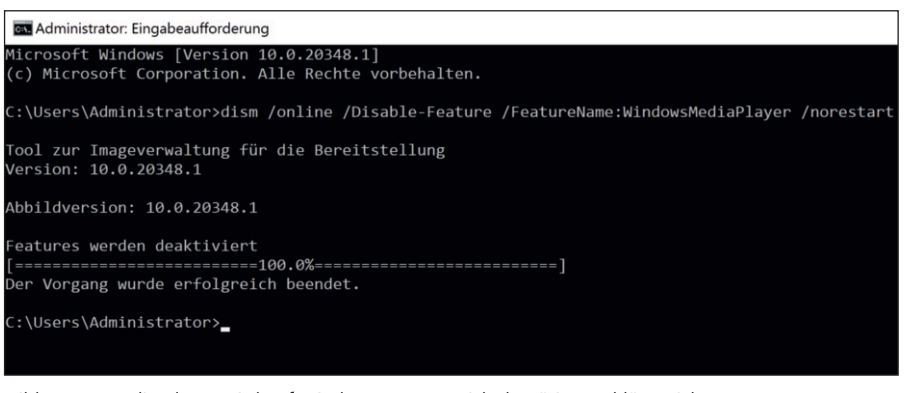

Bild 3: Der Media Player wird auf Windows-Servern nicht benötigt und lässt sich mit dem Dism-Tool schnell entfernen.

Eine direkte Aktualisierung eines Clusters durch ein Cluster Rolling Upgrade ist bei der Migration von Windows Server 2012/ 2012 R2 und 2016 zu Server 2022 meistens nicht sinnvoll. Im Fall eines Clusters können Sie aber neue Cluster-Knoten mit Windows Server 2022 ebenfalls direkt in den Cluster einspielen und danach ältere Knoten entfernen. Beim Einsatz von Hyper-V ist es auch möglich, ohne Cluster neue Server mit Windows Server 2022 in das Netzwerk zu implementieren und VMs im Anschluss mit der Livemigration auf den neuen Server zu verschieben. Es ist allerdings nicht möglich, die Migration von Hyper-V über Windows Server 2012/2012 R2 mit einer Replikation durchzuführen oder Livemigration zu nutzen – das geht nur ab Windows Server 2016.

#### Besonderheiten der Hyper-V-Migration

VMs haben in Hyper-V Konfigurationsversionen, die Sie beachten sollten. Auf Hyper-V-Hosts prüfen Sie mit dem Get-VMHostSupportedVersion-Cmdlet, welche Versionen ein Host unterstützt. Aktualisieren Sie die Konfigurationsversion einer VM, können Sie diese nicht mehr auf einen Server verschieben, der die aktuelle Version nicht unterstützt. In der PowerShell lassen sich die Versionen der einzelnen VMs mit dem folgenden Cmdlet anzeigen:

Get-VM \* | Format-Table Name, Version

Um auf die neue Version 10 von Windows Server 2022 zu wechseln, verwenden Sie:

Update-VMVersion <Name der VM>

Das sollten Sie aber erst dann ausführen, nachdem Sie alle Hosts im Netzwerk auf Windows Server 2022 aktualisiert haben. Beim Importieren einer VM in Windows Server 2022 steigt die Konfigurationsversion automatisch immer mindestens auf Version 8. Das ist die Mindestversion für Windows Server 2022. Auch im Hyper-V-Manager können Sie über das Kontextmenü eine Heraufstufung der Konfigurationsversion durchführen. Wenn Sie VMs replizieren oder exportieren und auf einem neuen Server importieren, sollten Sie daher die Konfigurationsversion immer im Auge behalten. Ein Downgrade der Konfigurationsversion ist nicht möglich, eine Erhöhung jederzeit. Allerdings müssen Sie hier darauf achten, dass die verwendete Konfigurationsversion der VM auch kompatibel mit dem jeweiligen Server ist.

VMs mit Windows Server 2012, 2012 R2 und 2016 lassen sich direkt zu Server 2022 aktualisieren. Da die Hardware für VMs virtualisiert ist, ist eine direkte Aktualisierung durchaus sinnvoll, da Treiber kein Problem darstellen. Bei Hyper-V-Hosts und Cluster-Knoten ist aber Side-by-Side der bessere Weg. Durch die direkte Integration neuer Knoten in einen bestehenden Cluster lassen sich ältere Cluster mit neuen Betriebssystemen aktualisieren, indem Sie die vorhandenen Knoten nach und nach durch Knoten mit Windows Server 2022 ersetzen.

Wichtig ist an dieser Stelle aber die bereits erwähnte Konfigurationsversion. Auch innerhalb des Cluster-Verbunds müssen Sie darauf achten, dass VMs mit der Konfigurationsversion 10 nicht mehr auf Ser-

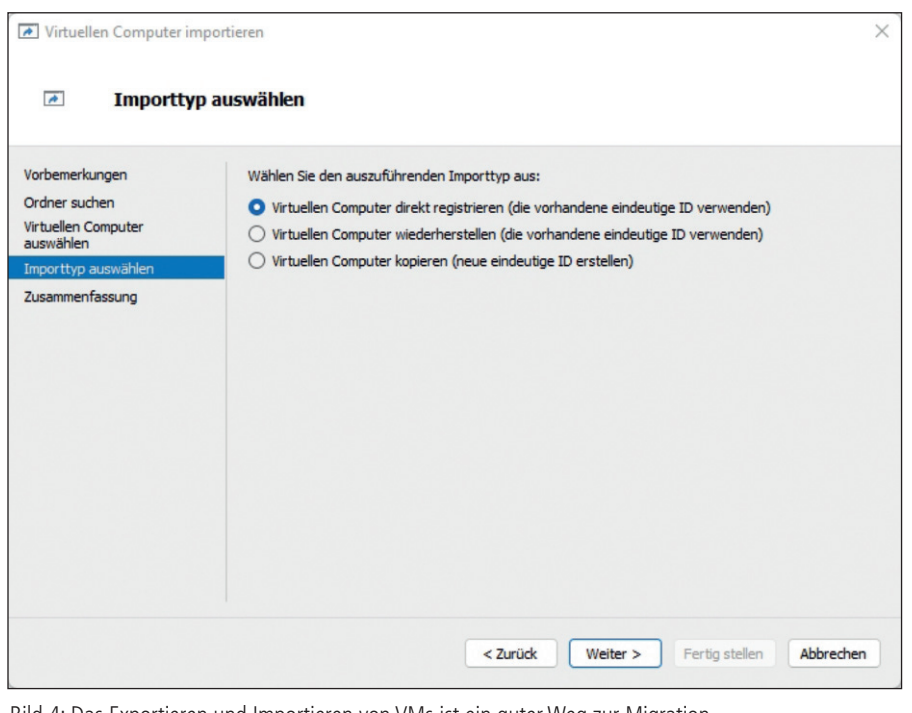

Bild 4: Das Exportieren und Importieren von VMs ist ein guter Weg zur Migration von Servern zu einem neuen Hyper-V-Host oder einem neuen Cluster.

ver mit Windows Server 2012/2012 R2 und Windows Server 2016/2019 verschoben werden können. Aktualisieren Sie die Konfigurationsversion, müssen Sie daher möglichst schnell auch die vorhandenen Cluster-Knoten zu Windows Server 2022 upgraden.

Wenn alle Clusterknoten auf Windows Server 2022 aktualisiert und die veralteten Server nicht mehr notwendig sind, können Sie die Cluster-Funktionsebene für Windows Server 2022 mit dem Powershell-Cmdlet "Update-ClusterFunctional-Level" anpassen. Nach der Aktualisierung des Clusterfunktionslevels können Sie keine älteren Versionen von Windows Server mehr in den Cluster integrieren. Die Version des Clusters überprüfen Sie mit

Get-Cluster | Select UpdateFunctionalLevel

#### Hyper-V-Hosts migrieren

Bei der Migration alleinstehender Hyper-V-Hosts geht es im Grunde genommen nur darum, die VMs zu verschieben. Dazu installieren Sie auf neuer Hardware einen neuen Host und migrieren die VMs vom alten auf den neuen Server. Dabei gilt es aber erneut, auf die bereits behandelte Konfigurationsversion zu achten. Hier gibt es verschiedene Möglichkeiten. Das Exportieren von VMs auf dem alten Hyper-V-Host und das anschließende Importieren der VM auf dem neuen Host sind eine einfache Angelegenheit, alle Daten der VM und natürlich auch die Einstellungen der VM werden dabei übernommen.

Wichtig ist an dieser Stelle, dass Sie die VMs auf dem alten Host herunterfahren. Virtuelle Server können Sie auch in der PowerShell mit den "Import-VM"- und "Export-VM"-Cmdlets importieren und exportieren. Es ist möglich, mit dem "Export-VM"-Befehl mehrere VMs auf einmal zu exportieren, was bei Migrationen natürlich besonders sinnvoll ist. Dazu können Sie zum Beispiel mit *Get-VM* eine Liste der VMs abfragen und diese an das "Export-VM"-Cmdlet weitergeben. Alternativ lassen sich auch wie folgt die VMs anzeigen und dann einzelne VMs exportieren:

Get-VM

Export-VM w2k19 -Path <F:\Backups>

Um alle VMs zu exportieren, verwenden Sie im Skript das Pipe-Zeichen:

Get-VM | Export-VM -Path <F:\Backups>

Der Exportbefehl steht auch über das Kontextmenü von virtuellen Servern im

Hyper-V-Manager zur Verfügung. Der Vorgang lässt sich im laufenden Betrieb durchführen und umfasst die VHD(X)- Dateien, Prüfpunkte und die Einstellungen des virtuellen Servers. Die Größe der Exportdateien entspricht der Größe der Quelldateien.

Um die virtuellen Computer wieder zu importieren, steht der Befehl "Virtuellen Computer importieren" im Aktionsbereich des Hyper-V-Managers zur Verfügung. Der Importvorgang findet dann einfach auf der neuen Hardware statt. Über den Assistenten wählen Sie den Ordner aus, in dem sich die Exportdatei befindet. Beim Import müssen Sie darauf achten, dass im Assistenten die VMs nicht nur einfach registriert, sondern auch gleich am richtigen Ort wiederhergestellt werden ("Virtuellen Computer direkt registrieren"). Beim Registrieren verwendet der Importassistent das Verzeichnis, in dem sich die Exportdateien befinden. Das kann ein Problem sein, wenn es sich dabei zum Beispiel um eine externe Festplatte oder ein anderes Medium handelt.

Besser ist an dieser Stelle die Option "Virtuellen Computer wiederherstellen". Dadurch kopiert Windows die VM gleich an einen neuen Speicherort. Das funktioniert auch in Clustern ähnlich. Im Rahmen der Migration von Vorgängerversionen zu Windows Server 2022 müssen Sie zudem darauf achten, dass VMs mit der Datacenter-Edition auch nur auf Hyper-V-Hosts mit Windows Server 2022 Datacenter zum Einsatz kommen dürfen. Datacenter-Edition-VMs dürfen nicht mit der Standard-Edition von Windows Server 2022 zum Einsatz kommen. Lizenziert werden bei Hyper-V die Hosts, nicht die VMs. Standard-Edition-VMs dürfen aber auf Hyper-V-Hosts mit Windows Server 2022 Standard laufen.

Generell ist es empfehlenswert, in VMs mit Windows Server 2022 Standard zu arbeiten. Sollten in Ausnahmen Funktionen der Datacenter-Edition notwendig sein, lässt sich problemlos ein Wechsel der Edition durchführen. Ein Umstieg von Datacenter zu Standard ist dagegen nicht möglich. Dazu kommt, dass die meisten Funktionen der Datacenter-Edition vor allem für Hardwareserver gedacht sind, zum Beispiel zur Virtualisierung als Host oder für Storage Spaces Direct (S2D).

#### Neuinstallation vorbereiten

Zur Installation von Windows 2022 auf neuer Hardware müssen Sie zunächst die Systemvoraussetzungen beachten und einige Dinge vorbereiten. Unabhängig von den Neuerungen in Windows Server 2022 und den verwendeten Serverdiensten muss der Prozessor des Servers gewisse Mindestvoraussetzungen erfüllen, damit er kompatibel ist:

- 1,4 GHz 64-Bit-Prozessor
- 64-Bit-Kompatibilität
- NX und DEP
- CMPXCHG16b, LAHF/SAHF und Prefetch
- Second Level Address Translation (Intel Extended Page Table; EPT oder AMD Nested Page Table; NPT).

Bei der Installation eines Plug-and-Play-Geräts werden Sie unter Umständen darauf hingewiesen, dass der Treiber nicht digital signiert ist. Bei der Installation einer Anwendung, die einen nicht digital signierten Treiber enthält, zeigt das Setup hingegen keinen Fehler an. Doch in beiden Fällen wird der nicht signierte Treiber nicht geladen. Wollen Sie diese Funktion umgehen, was natürlich nicht empfohlen ist, deaktivieren Sie die Prüfung für nicht signierte Treiber:

- 1. Starten Sie den Computer neu und drücken Sie beim Start die F8-Taste.
- 2. Wählen Sie "Erweiterte Startoptionen".
- 3. Wählen Sie "Erzwingen der Treibersignatur deaktivieren" aus.
- 4. Starten Sie Windows Server 2022 und deinstallieren Sie den nicht signierten Treiber.

Wenn der Computer mit einer unterbrechungsfreien Stromversorgung (USV) verbunden ist, trennen Sie vor der Installation das Kabel dieses Geräts. Das Installationsprogramm von Windows Server 2022 versucht automatisch, die Geräte an den Anschlüssen zu erkennen. Eine USV kann zu Problemen bei diesem Vorgang führen und die Installation deutlich ausbremsen oder sogar mit einem Fehler abbrechen lassen.

#### USB-Stick für Windows Server 2022 erstellen

Liegen Ihnen die Windows-Server-2022- Installationsdateien im ISO-Format vor, können Sie die ISO-Datei im Betriebssystem bereitstellen und auf deren Basis einen bootfähigen USB-Stick erstellen. Damit die Image-Datei von Windows Server 2022 ("install.wim") auf einen USB-Stick mit dem FAT32-Dateisystem passt, müssen Sie diese unter Umständen aufteilen. Das hängt von der Größe des Installations-Images ab. Das Aufteilen ist aber kein komplizierter Vorgang.

Sie können in einem ersten Schritt versuchen, ob die WIM-Datei problemlos kopierbar ist. Erhalten Sie einen Kopierfehler, teilen Sie die Datei auf und gehen dazu wie folgt vor. Der Befehl zum Teilen der Datei lautet:

Dism /Split-Image /ImageFile:f:\ sources\install.wim /SWMFile:c:\ temp\install.swm /FileSize:3600

Die beiden Dateien kopieren Sie dann anstatt "install.wim" aus dem Verzeichnis "sources" auf den USB-Stick. Auf diesem Weg lassen sich auch UEFI-fähige USB-Sticks erstellen. Das Tool dism.exe gehört auch zu den Bordmitteln von Windows 10/11, sodass Sie den bootfähigen Datenträger auch auf einer Arbeitsstation erstellen können. Achten Sie darauf, die korrekten Pfade zur originalen install. wim- und den neuen install.swm-Dateien zu verwenden. Sie können den USB-Stick auch zukünftig für das Speichern von Daten nutzen, zum Beispiel für Treiber. Die Installationsdateien belegen etwa einen Platz von 3,5 GByte:

- 1. Starten Sie eine Eingabeaufforderung über das Kontextmenü im Administratormodus.
- 2. Geben Sie zunächst *diskpart*, dann *list disk* und anschließend *select disk <Nummer des USB-Sticks aus list disk>* ein.
- 3. Es folgt der Befehl *clean* und nun *create partition primary.* Mit *active* aktivieren sie jetzt die Partition. Dies ist für den Bootvorgang notwendig, denn nur so kann der USB-Stick booten.
- 4. Formatieren Sie den Datenträger mit *format fs=fat32 quick*.
- 5. Geben Sie *assign* ein, um dem Gerät im

Explorer einen Laufwerkbuchstaben zuzuordnen, und beenden Sie Diskpart mit *exit*.

Jetzt kopieren Sie den kompletten Inhalt der Windows-2022-DVD/ISO-Datei in den Stammordner des USB-Sticks. Anstatt der install.wim-Datei aus dem sources-Verzeichnis arbeiten Sie aber mit den beiden erstellten SWM-Dateien. Booten Sie einen Computer mit diesem Stick, startet die Windows-Server-Installation.

Soll der Stick auch UEFI beherrschen, sollten Sie überprüfen, ob die Datei "Bootx64.efi" im Verzeichnis "\efi\boot" auf dem Stick vorhanden ist. Ist das nicht der Fall, kopieren Sie die Datei auf den Stick. Dazu öffnen Sie auf dem Rechner das Verzeichnis "C:\Windows\Boot\ Efi" und verschieben die "bootmgfw.efi- Datei" auf den USB-Stick in das Verzeichnis "\EFI\BOOT\" und benennen sie in "BOOTX64.EFI" um. Ist das Verzeichnis nicht vorhanden, legen Sie es an. Danach ist der Stick UEFI-fähig.

#### Installation von Core-Servern

Um Windows Server 2022 ohne grafische Oberfläche zu installieren, müssen Sie einige Punkte beachten. So lassen sich Core-Installationen von Windows Server 2016/2019 nur zu ebensolchen mit Server 2022 migrieren. Auch sollten Sie ein Auge darauf haben, dass im Installationsassistenten von Server 2022 die Core-Installation automatisch ausgewählt ist. Sobald Sie die Installation starten, lässt sich der Vorgang nicht mehr rückgängig machen.

#### Fazit

In diesem Beitrag haben Sie erfahren, was es bei der Migration zu Windows Server 2022 zu beachten gilt und welche Wege Sie einschlagen können. Technisch gilt es hier, nur wenige Hürden zu umschiffen, und erfahrene Admins sollten den Umstieg auf Windows Server 2022 problemlos meistern. Kompliziert ist wie gewohnt nur die Frage der richtigen Lizenzierung. *(jp)*  $\mathbf{I}$ 

#### Link-Codes

**[1] Download der Testversionen von Windows Server 2022** ms211